## **BIJLAGE 16 - Handleiding VR-bril**

Bij het eerste gebruik moet de VR-bril verbonden worden met het internet via wifi. Daarna zal deze automatisch verbinding maken met wifi (als je de bril op dezelfde locatie gebruikt).

Er worden twee modellen van brillen aangeboden. Afhankelijk van welk model, kan je hieronder de instructies vinden voor opstart en gebruik.

## **TYPE 1 – OCULUS**

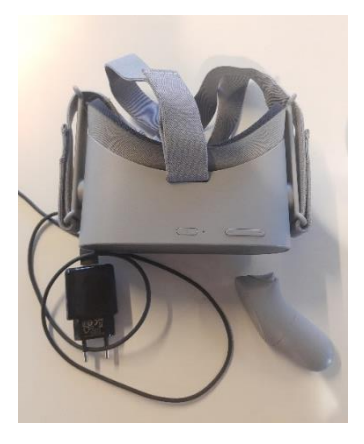

*Beschrijving: Donkergrijze bril, geleverd met 1 controller en een USBoplader*

- 1. Zet de bril aan door op de kleinste knop boven op de bril te klikken. Wanneer deze aan is, gaat er een lampje branden boven op de bril naast de aan/uit knop. Als er niets gebeurt moet de bril opgeladen worden via de meegeleverde adapter. De andere knop boven op de bril is de volumeknop.
- 2. De controller moet een groene lijn weergeven waarmee je dingen kan aanduiden. Het klikken met de controller doe je met de grote knop aan de achterkant van de controller.
	- Geen groene lijn: de batterij in de controller moet vervangen worden (AA batterij).
	- Indien je wel een groene lijn zien maar deze niet in de juiste richting wijst is de controller niet juist gekalibreerd. klik op de onderste knop met het rondje boven op de controller. Je houdt deze in en houdt de controller in de juiste richting tot de cirkel in beeld vol is.
- 3. Bij het eerste gebruik moet je de bril verbinden met WIFI.
	- Je komt bij het login scherm, daaronder zie je wifi settings. Klik op wifi settings. Je komt vervolgens in het wifi configuratiescherm, klik op het juiste wifikanaal, voer het wachtwoord in en maak de verbinding
	- Als de bril al is ingelogd, klik dan op de rode 'log out' knop links om terug in het log-in scherm te komen en te verbinden met de wifi.
- 4. Log vervolgens in in het login scherm
	- Username = EC001
	- Wachtwoord = 2022
- 5. Nu kom je in het course selectiescherm. Kijk even na of er nieuwe updates zijn door te drukken op het wolkje met een pijltje in rechtsboven. Als er nieuwe updates zijn worden deze automatisch gedownload. Als de laatste update reeds gedownload is zal er niets gebeuren.
	- Selecteer de cursus 'Energy Challenges Ecologische basisschool de Verwondering' (bovenste cursus).
	- Druk op de groene knop Start Course.
	- Er verschijnt in beeld 'are you ready' en je klikt op het groene vinkje.

## **TYPE 2 – META QUEST**

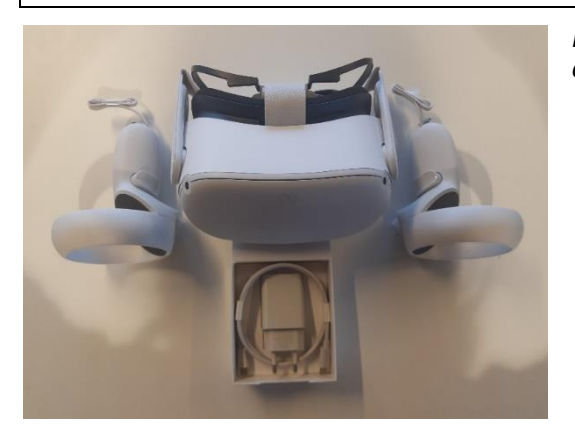

*Beschrijving: Lichtgrijze bril, geleverd met 2 controllers en een USB-oplader*

- 1. Zet de bril aan door op de knop aan de rechterkant van de bril te klikken. Wanneer deze aan is, gaat er een lampje branden naast de aan/uit knop. Als er niets gebeurt moet de bril opgeladen worden via de meegeleverde adapter. De knop onderaan is de volumeknop.
- 2. De controllers moeten een groene lijn weergeven waarmee je dingen kan aanduiden. Het klikken met de controller doe je met de grote knop aan de voorkant van de controller (onder je wijsvinger).
	- Geen groene lijn: de batterij in de controller moet vervangen worden (AA batterij).
	- Indien je wel een groene lijn zien maar deze niet in de juiste richting wijst is de controller niet juist gekalibreerd. klik op de knop met het rondje boven op de controller. Je houdt deze in en houdt de controller in de juiste richting tot de cirkel in beeld vol is.
- 3. Bij het eerste gebruik moet je de bril verbinden met WIFI.
	- Je komt bij het login scherm, daaronder zie je wifi settings. Klik op wifi settings. Je komt vervolgens in het wifi configuratiescherm, klik op het juiste wifikanaal, voer het wachtwoord in en maak de verbinding
	- Als de bril al is ingelogd, klik dan op de rode 'log out' knop links om terug in het log-in scherm te komen en te verbinden met de wifi.
- 4. Log vervolgens in in het login scherm
	- Username = EC001
	- Wachtwoord = 2022
- 5. Nu kom je in het course selectiescherm. Kijk even na of er nieuwe updates zijn door te drukken op het wolkje met een pijltje in rechtsboven. Als er nieuwe updates zijn worden deze automatisch gedownload. Als de laatste update reeds gedownload is zal er niets gebeuren.
	- Selecteer de cursus 'Energy Challenges Ecologische basisschool de Verwondering' (bovenste cursus).
	- Druk op de groene knop Start Course.
	- Er verschijnt in beeld 'are you ready' en je klikt op het groene vinkje.